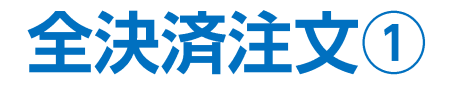

#### 【ポジション一覧】画面から、全決済注文画面を表示することができます。 全決済注文画面では、保有中の全てのポジションを一度に成行決済することができます。

#### ■全決済注文①

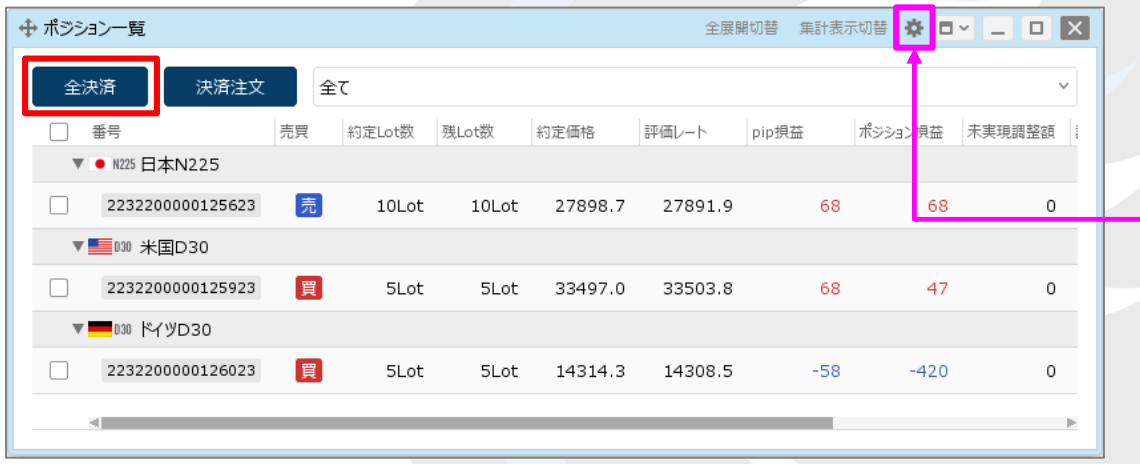

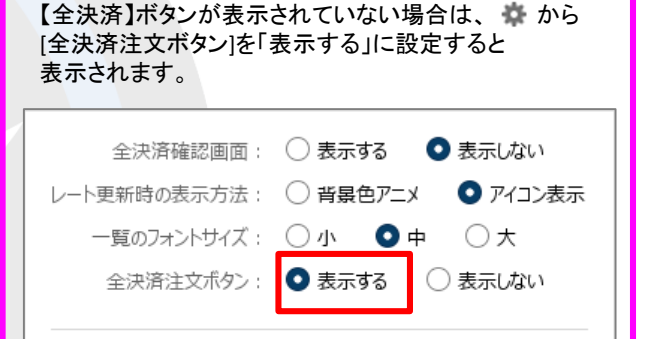

テンプレート保存・適用...

CSV出力

① 【全決済注文】ボタンをクリックします。

OK

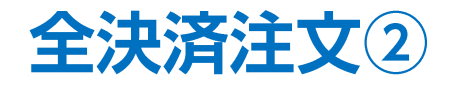

#### ■全決済注文②

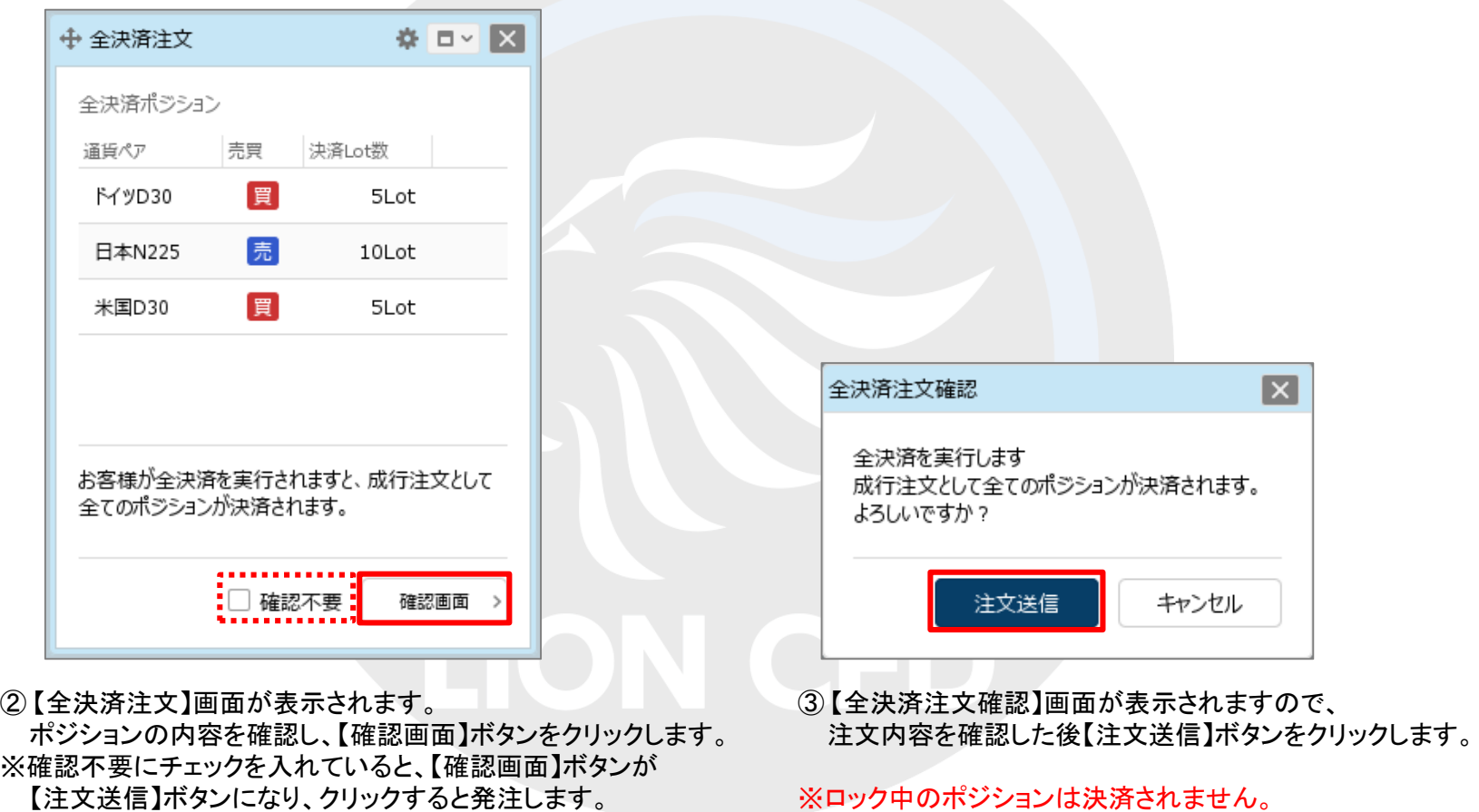

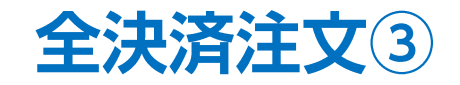

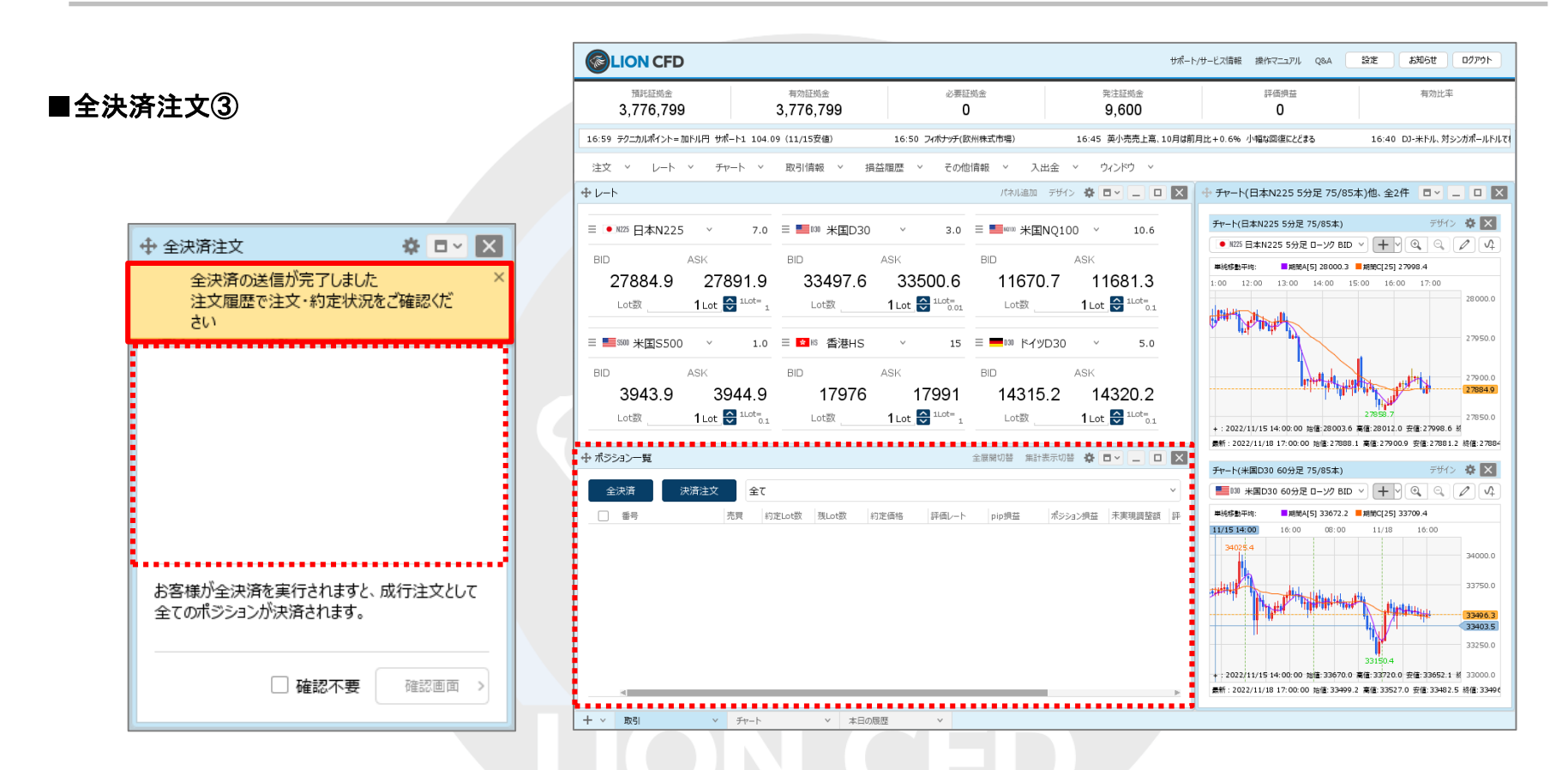

④ 全決済の送信完了メッセージが表示され、全てのポジションが決済されました。 ※ ポジションの表示が変わらない等があれば、必ず注文履歴で注文・約定状況をご確認ください。 ※ 全決済注文は、時間帯等のタイミングによっては一部のポジションが約定せず、ポジションが約定と未約定に 分かれてしまう場合があります。また、銘柄と売買が同じポジションが約定した場合であっても、 為替レートの変動等によりポジションごとに決済約定レートが異なる場合もあります。

# 困った時は…

当社に対するご意見・ご質問・ご要望などがございましたら、 下記の連絡先にて、お気軽にご連絡ください。

## ▶電話でのお問い合わせ

0120-63-0727(フリーダイヤル)

06-6534-0708

(お客様からのご意見、ご要望にお応えできるように、お電話を録音させていただくことがあります。)

### ▶FAXでのお問い合わせ

0120-34-0709 (フリーダイヤル) 06-6534-0709

## ▶E-mailでのお問い合わせ

E-mail: info@hirose-fx.co.jp

## ▶お問い合わせフォームでのお問い合わせ

<https://hirose-fx.co.jp/form/contact/>